# **How to Create Bridge Domain Templates with ACI Extension**

### **Contents**

**Introduction Prerequisites** Requirement Components Used Problem: Creation of Dynamic Templates in CloudCenter **Solution** 

### **Introduction**

This document describes on how to create Bridge Domain Templates using CloudCenter.

**Note**: ACI should be successfully registered within CloudCenter.

# **Prerequisites**

#### **Requirement**

There are no specific requirements for this document.

#### **Components Used**

The information in this document is based on CloudCenter version 4.6.X and 4.7.X.

The information in this document was created from the devices in a specific lab environment. All of the devices used in this document started with a cleared (default) configuration. If your network is live, make sure that you understand the potential impact of any command.

# **Problem: Creation of Dynamic Templates in CloudCenter**

Adding Bridge Domain Templates for creation of Dynamic Templates in CloudCenter.

# **Solution**

Step 1. Log in to **CCM.**

Step 2.Select **Admin** and click on **Extensions.**

Step 3. Click on **name of ACI extension** (in this this example ACI\_MX), as shown in the image:

| Marketplace                                          | Extensions    |                      |      |                      |
|------------------------------------------------------|---------------|----------------------|------|----------------------|
| Deployments<br>$\odot$                               |               |                      |      | <b>ADD EXTENSION</b> |
| $\ln\ln$<br>Benchmarks                               | NAME          | <b>EXTENSION URL</b> | TYPE | <b>ACTIONS</b>       |
| Schedules<br>(⊐                                      | <b>ACI_MX</b> |                      | ACI  |                      |
| $\begin{matrix} \mathbb{R} \end{matrix}$<br>Policies |               |                      |      |                      |
| <b>@</b><br>Admin                                    |               |                      |      |                      |
| <b>INFRASTRUCTURE</b>                                |               |                      |      |                      |
| o Clouds                                             |               |                      |      |                      |
| o Images                                             |               |                      |      |                      |
| o Extensions<br>o Services                           |               |                      |      |                      |
| <b>LICEDS &amp; DEDMISSIONS</b>                      |               |                      |      |                      |

Step 4. As shown in the image, click on **Add Template.**

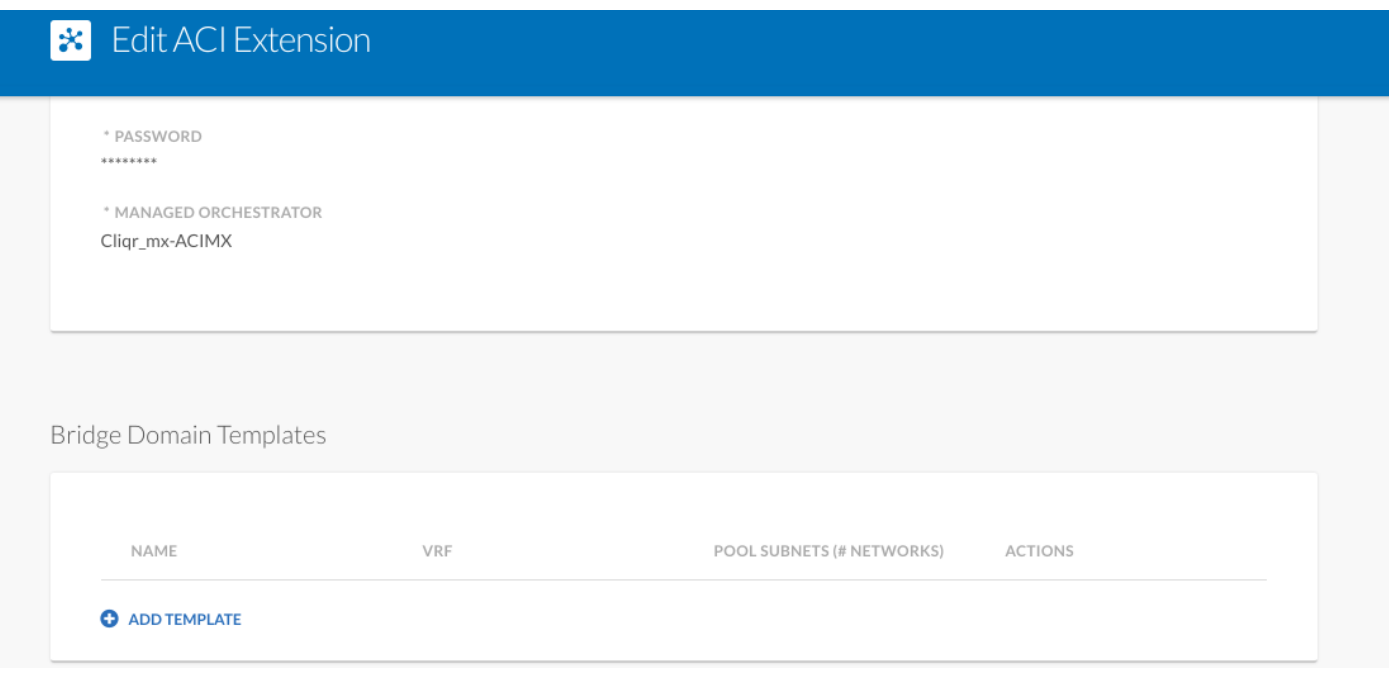

Step 5. Specify **name of BD** and choose **Dynamic VRF.**

Step 6. Enter values for **master subnet** which allows creation of nested subnets. For example, if subnet is 10.10.10.0/24 - it needs to specify a pool of more than 24, and if /25…. it creates two /25 subnets within master one of /24.

### **\*** New Bridge Domain Template

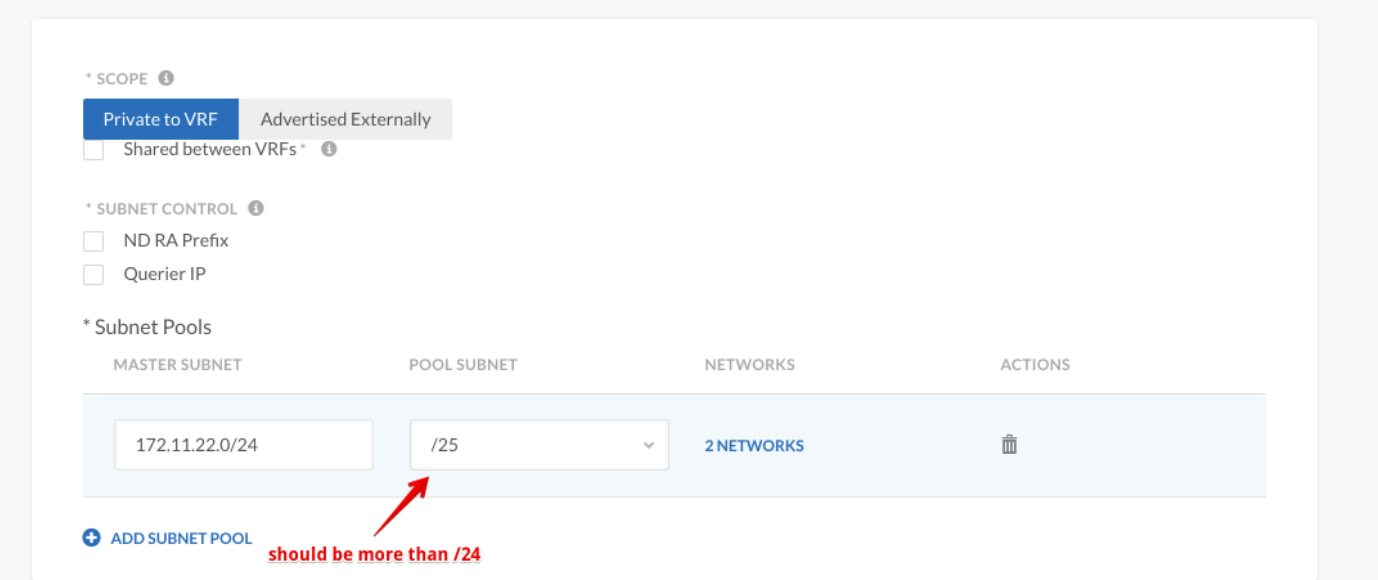

#### Step 7. Click **SAVE** twice.

Step 8. Deploy **new VM with ACI** and choose **creation of dynamic BD template** within the network type.

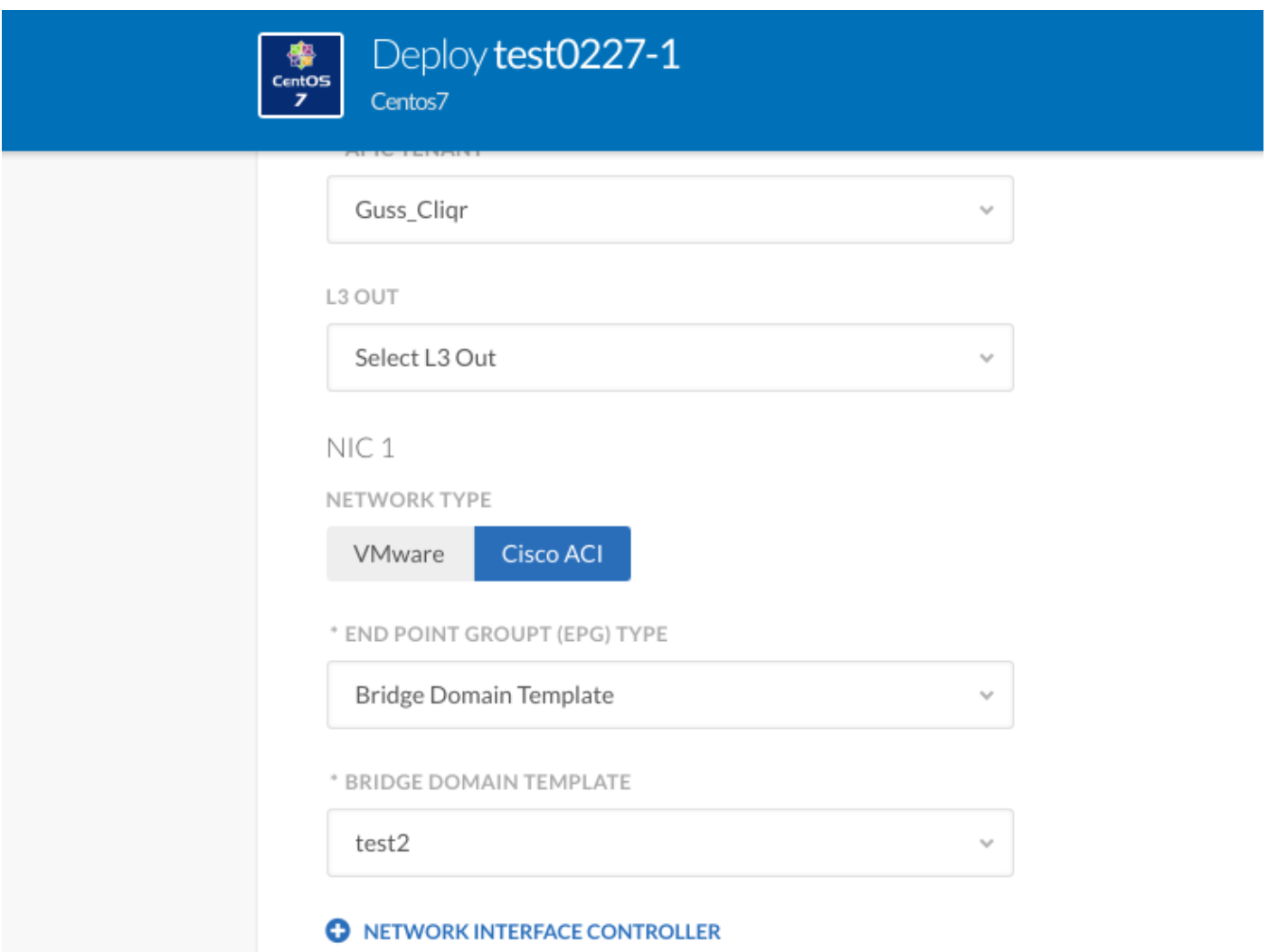

Step 9. Click **Deploy**.

Expected Result - Deploys VM on the VMware cloud and Dynamic VRF Template is created.